## <span id="page-0-0"></span>**How to use my.fred**

#### Video: "How To" tour of my.fredonia.edu

[A "how to" video tour of my.fredonia.edu.](https://vimeo.com/345093835)

#### Open my.fred

Click on the **my.fred** link at the top of [www.fredonia.edu](https://www.fredonia.edu/)

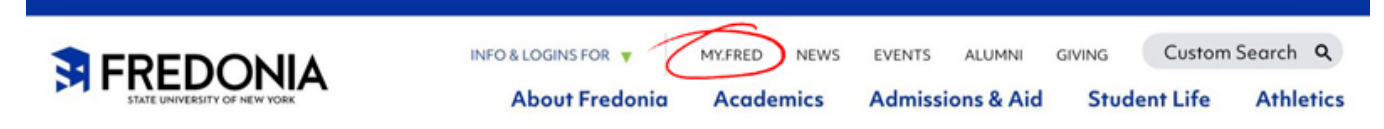

Step-by-step guide to personalizing my.fred

The **my.fred** website allows Fredonia students, faculty and staff to keep a list of your most-frequently used links to Fredonia services under **My Links** on the left side of the my.fred home page at [my.fredonia.edu](https://my.fredonia.edu). Your personalized list of Fredonia service links will be available whenever you log into [my.](https://my.fredonia.edu) [fredonia.edu](https://my.fredonia.edu) (or [fredonia.edu/myfred\)](https://www.fredonia.edu/myfred)

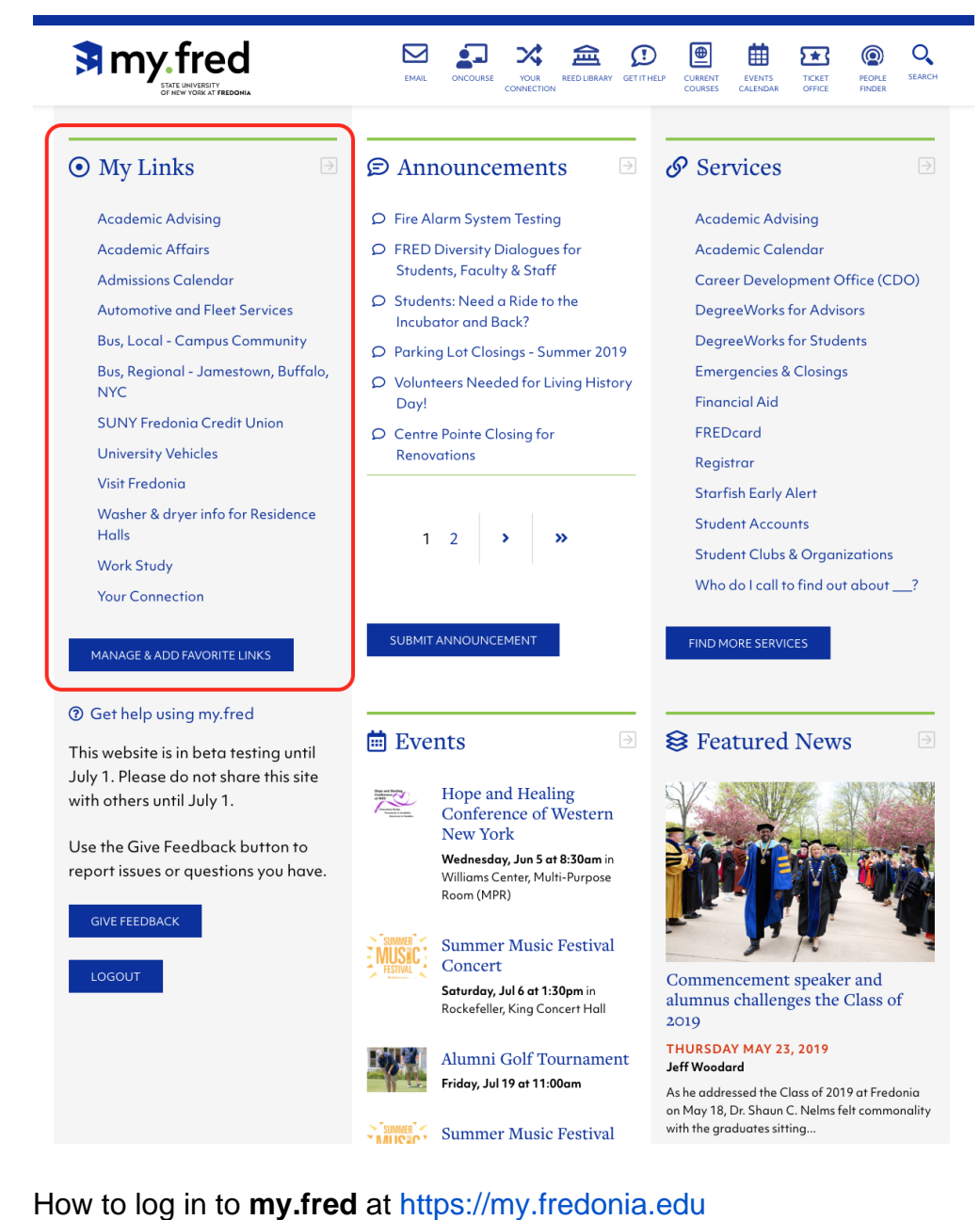

- - 1. Visit<https://my.fredonia.edu> 2. Click the **Login** button using your Fredonia eServices ID.

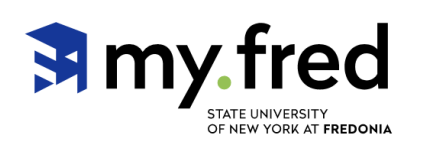

### © Welcome

To personalize my.fred with your most-used links, click Login below and use your Fredonia eServices ID to log in.

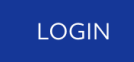

3. After logging into [my.fredonia.edu](https://my.fredonia.edu), click the **Manage & Add Favorite Links** button.

 $\boxed{\rightarrow}$ 

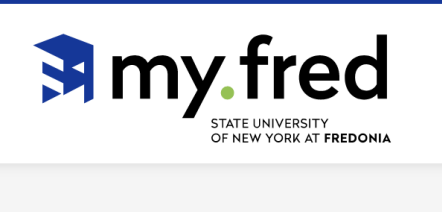

### ⊙ My Links

You have not yet favorited any links. Click the "Manage & Add Favorite Links" button to begin personalizing your own list of most-frequently used links.

MANAGE & ADD FAVORITE LINKS

4. Use the search field and categories on **Search Service Links** to find links. Click the **Filter** button to find matching Service Links. Click **Clear All** to reset the search form.

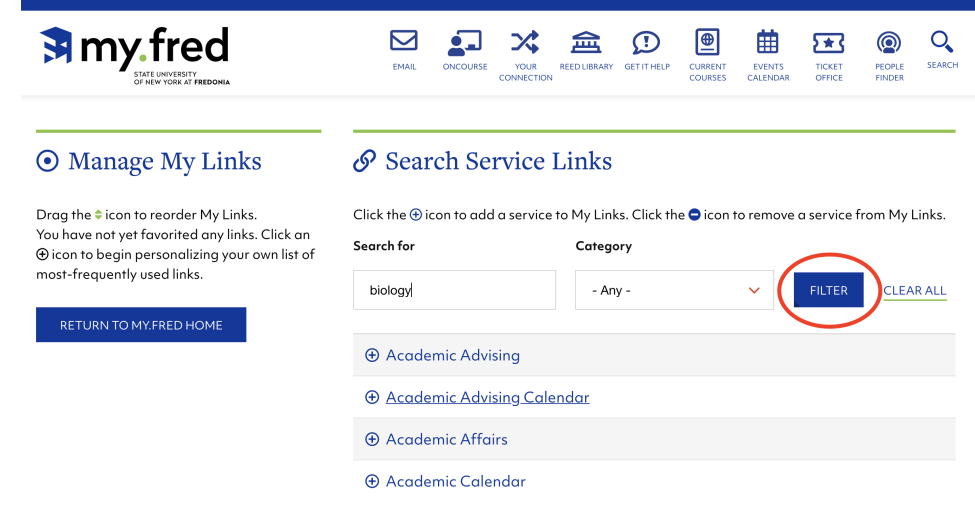

5. Click the plus icon to add a service to **My Links**. Click the minus icon to remove a service from **My Links**. Added or removed links are saved immediately in **My Links**.

### Search Service Links

Click the  $\oplus$  icon to add a service to My Links. Clic

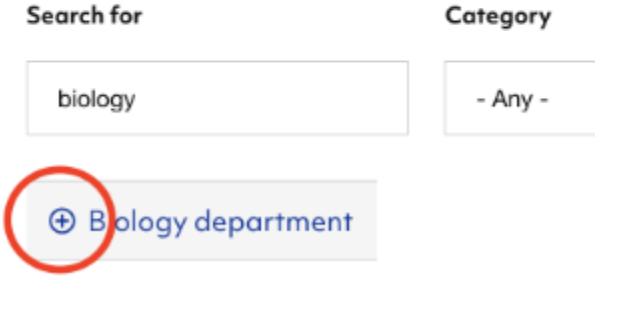

**6.** Drag the **v** icon to reorder the added links under **Manage My Links**. Important: Click the **SAVE SORT ORDER** button when you are finished reordering your links to save your arrangement.

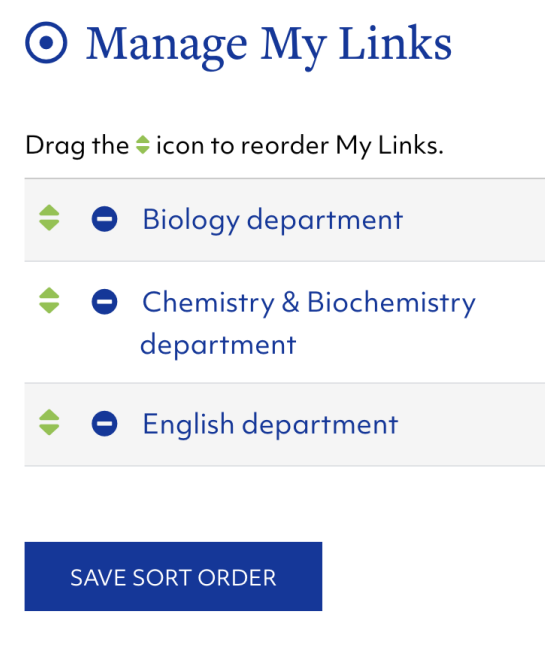

Click the SAVE SORT ORDER button when you are finished reordering your links.

- 7. Click the my.fred logo in the top menu bar or click the **[RETURN TO MY.FRED HOME](https://my.fredonia.edu/)** button to return to my.fred homepage.
- 8. You may find some Service Links for a Fredonia-related service are not found on **my.fred.** To suggest a Service Link, click the **Suggest a Link** button.

# Search Service Links Click the  $\bigoplus$  icon to add a service to My Links. Click the  $\bigcirc$  i Search for Category something else  $- Any -$ The link you are looking for cannot be found. **SUGGEST A LINK**

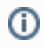

Short URL to this page: [https://answers.fredonia.edu/x/\\$action.getTinyUrl\(\)](https://answers.fredonia.edu/x/$action.getTinyUrl())

#### Related articles

- [Microsoft's Internet Explorer web browser is not supported on www.fredonia.edu and my.fredonia.edu](https://answers.fredonia.edu/display/WE/Microsoft%27s+Internet+Explorer+web+browser+is+not+supported+on+www.fredonia.edu+and+my.fredonia.edu)
- [Drupal: Add an Image](https://answers.fredonia.edu/display/WE/Drupal%3A+Add+an+Image)
- [Drupal: Add a Link](https://answers.fredonia.edu/display/WE/Drupal%3A+Add+a+Link)
- [How to use my.fred](#page-0-0)
- [Drupal: Change the URL for a Page](https://answers.fredonia.edu/display/WE/Drupal%3A+Change+the+URL+for+a+Page)